# Geprüfte Adressen im Kundenstamm

So geht 's mit X-oil

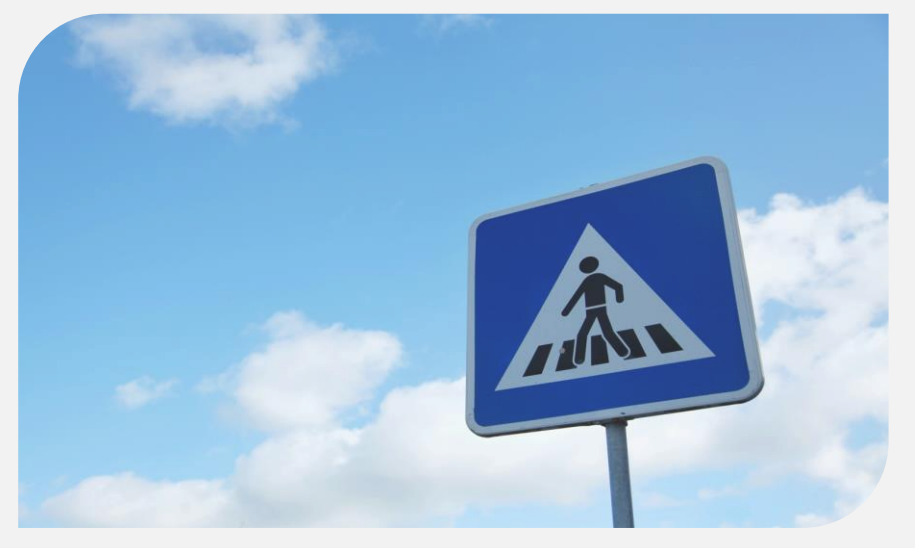

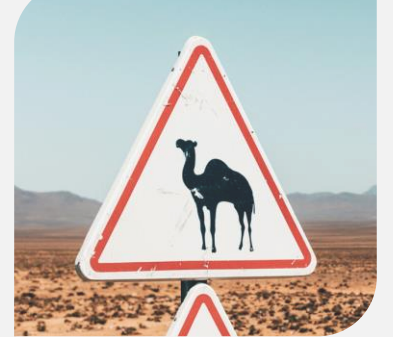

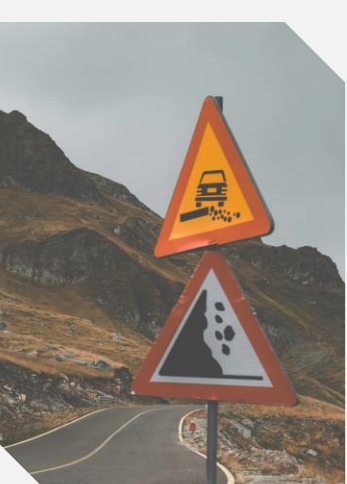

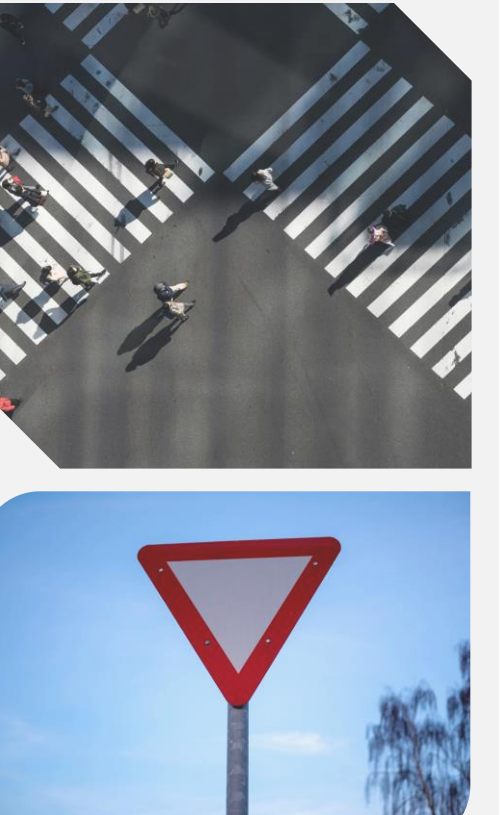

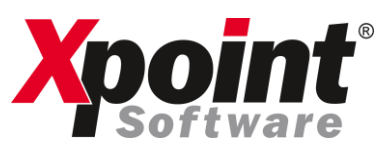

#### Fehlerhafte Neuanlagen und ungeprüfte

Bestandsadressen

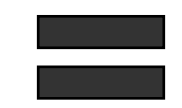

Rechnungsrückgaben und Lieferschwierigkeiten

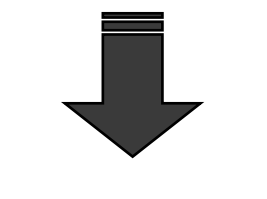

#### X-oil Adressprüfung

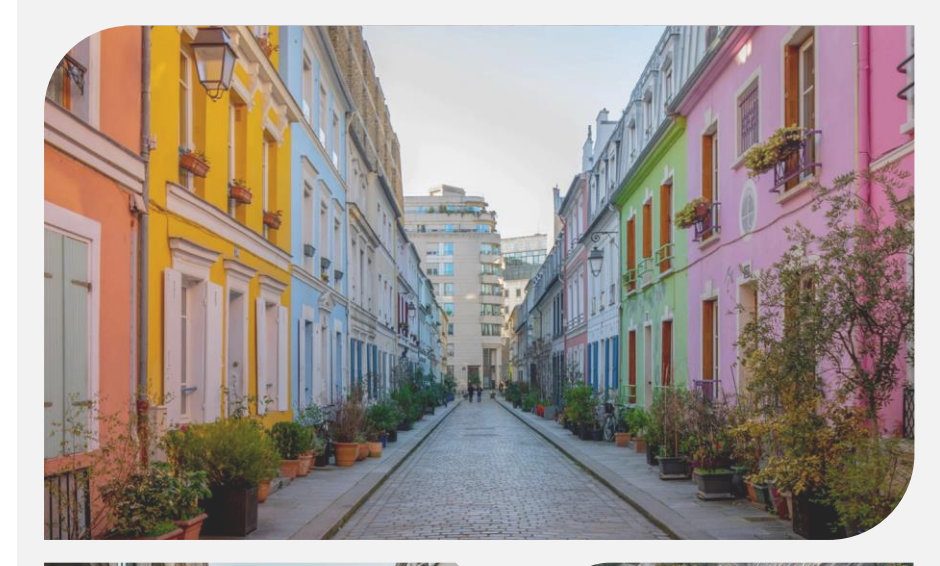

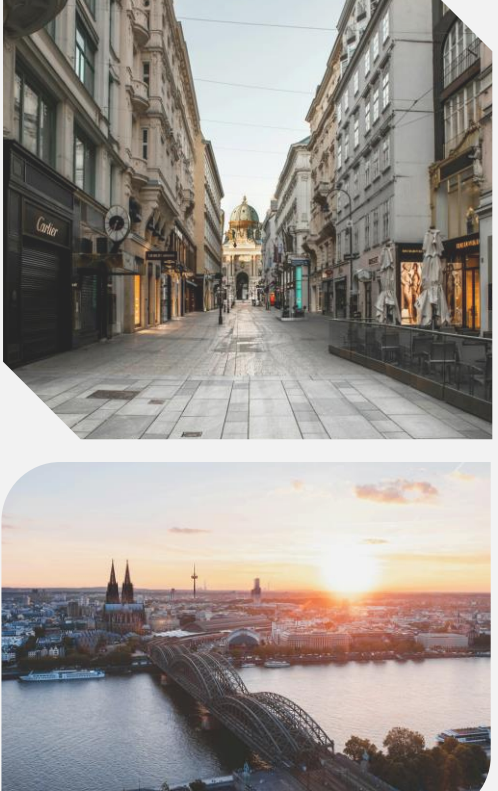

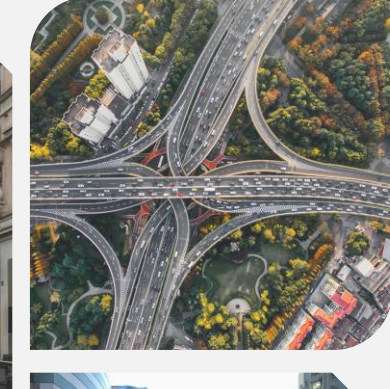

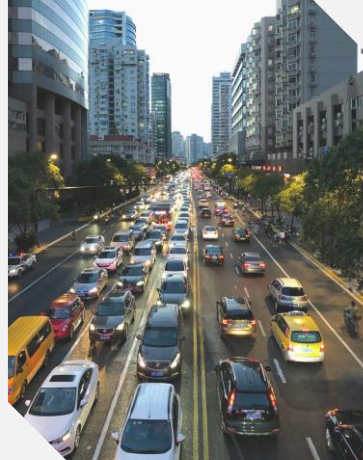

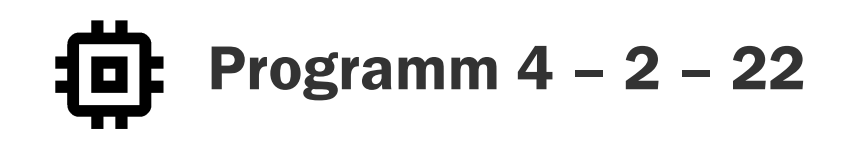

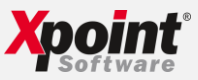

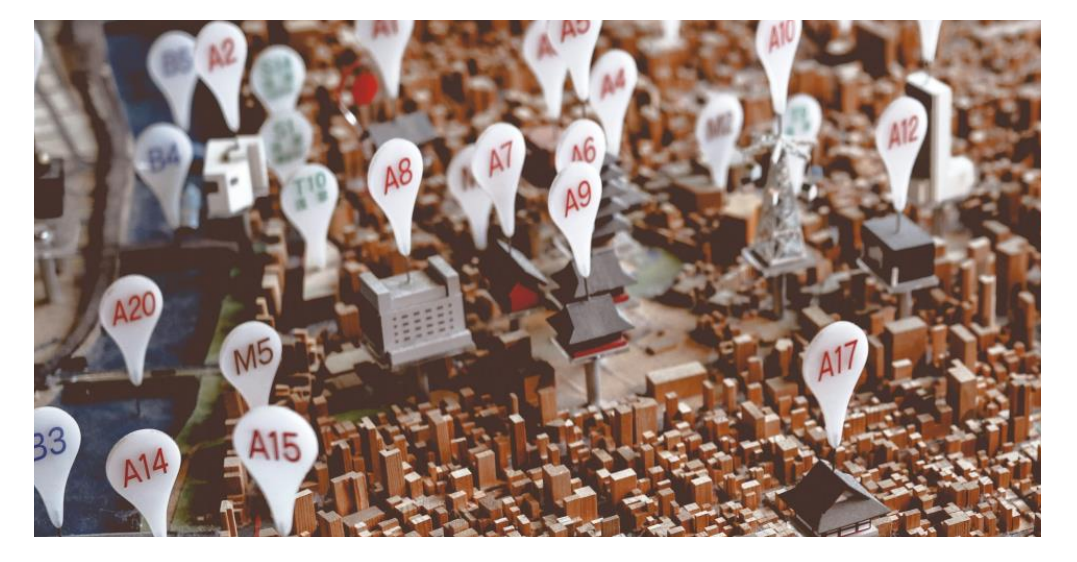

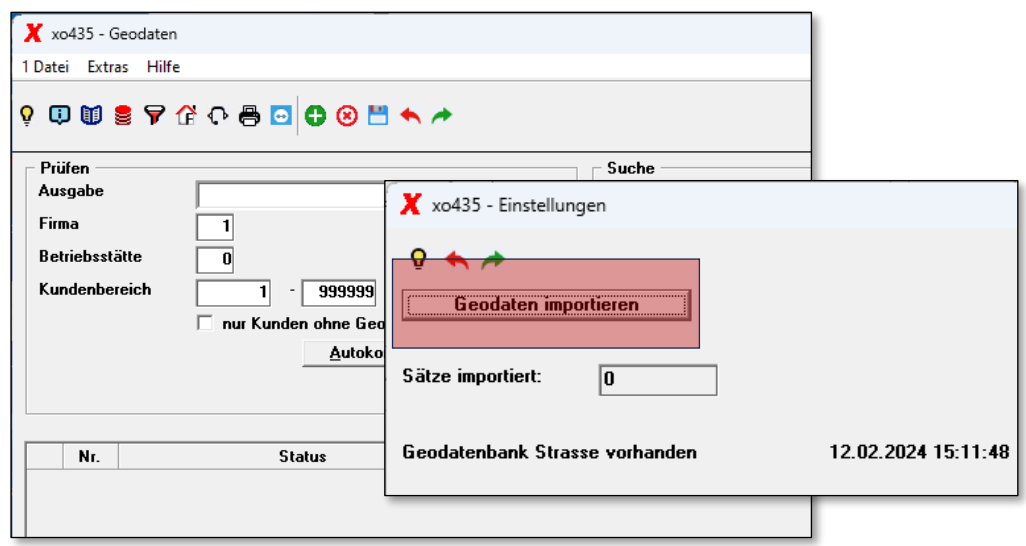

#### Automatische Korrektur des Kundenstamms

- Importieren Sie Ihre gekaufte Geo-Datenbank von www.geodaten-deutschland.de.
- Überprüfen und korrigieren Sie Ihre Kundenadressen automatisch.

## X-oil übernimmt für SIE!

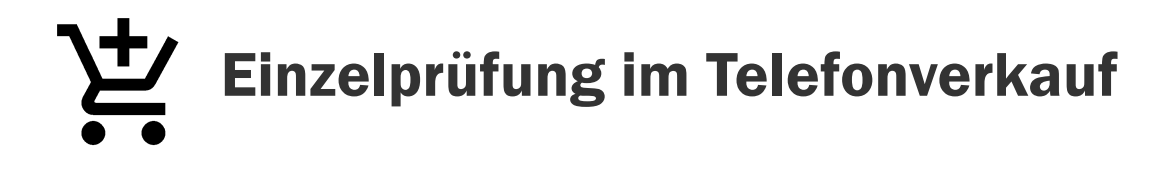

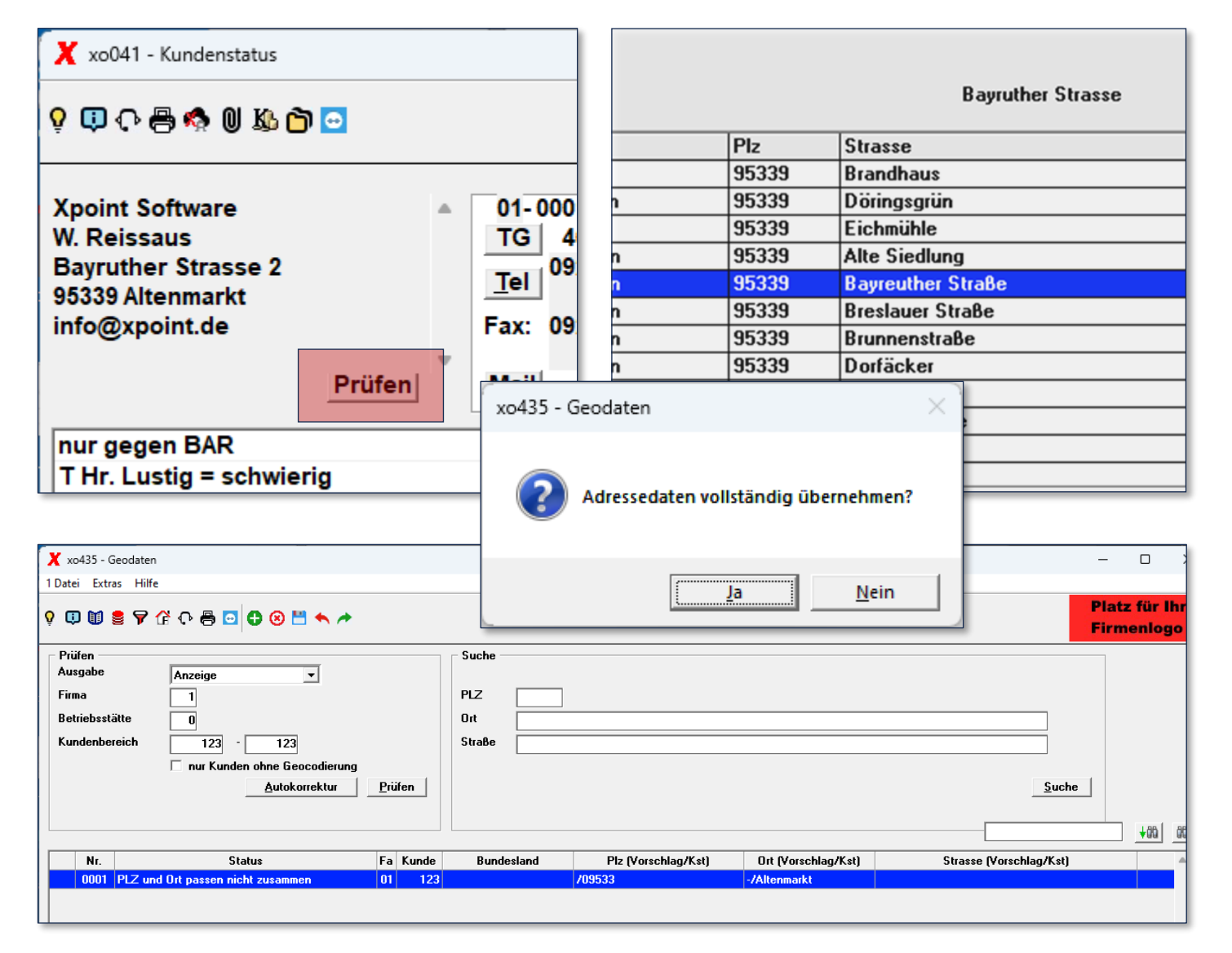

#### Direkte Prüfung einzelner Adressen im Telefonverkauf mit einem Klick

✓ Klicken Sie auf die Prüfen-Schalfläche im Telefonverkauf, um eine bestehende Adresse direkt zu prüfen und ggf. zu korrigieren.

Mit Energie in die Zukunft

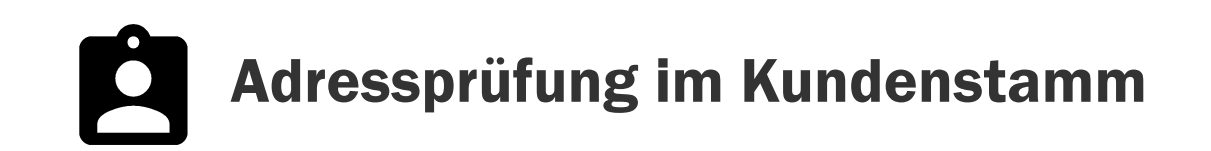

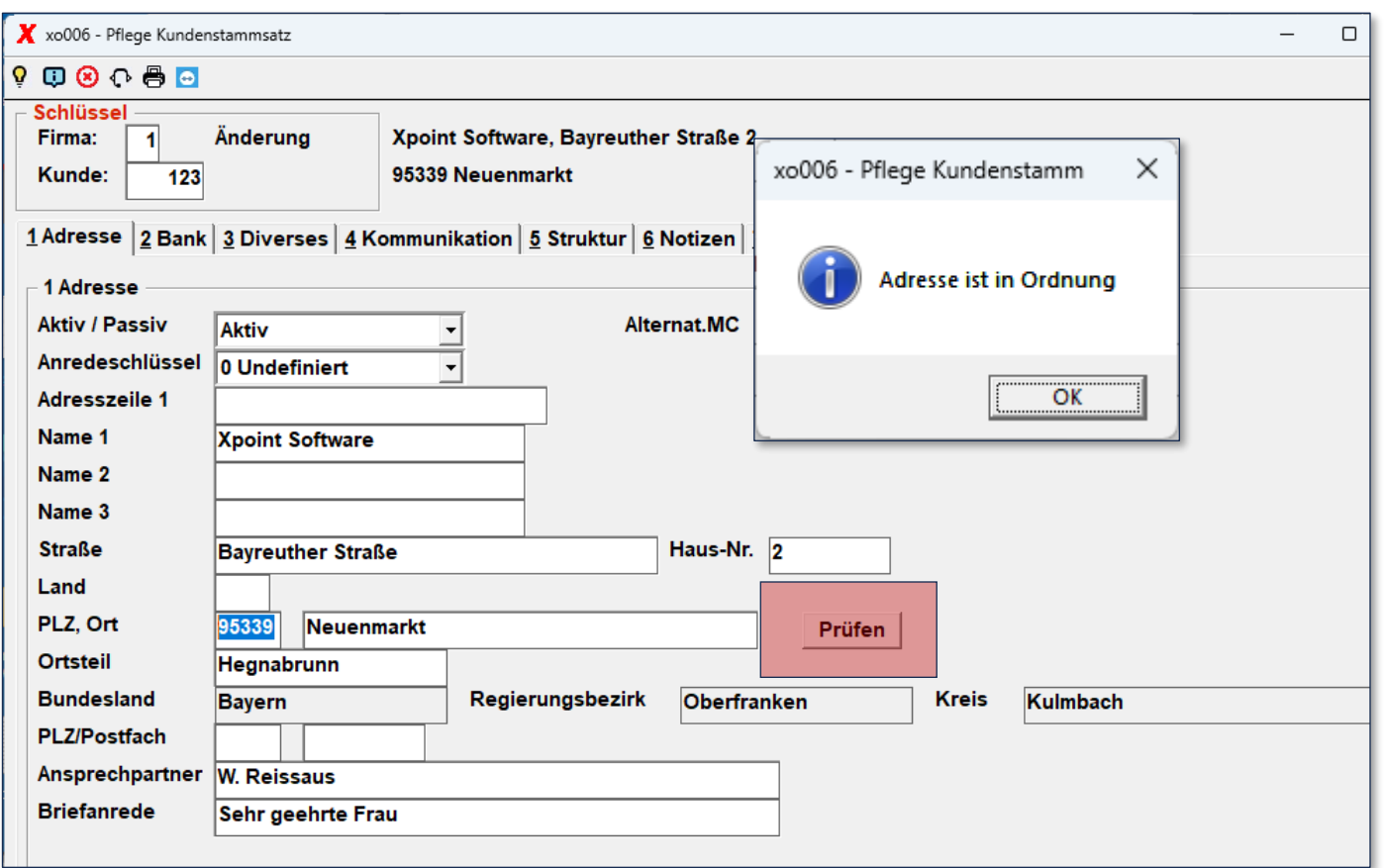

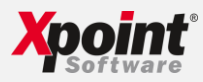

#### Prüfung der Adresse im Kundenstammsatz bei der Neuanlage

✓ Klicken Sie auf die Prüfen-Schaltfläche im Kundenstammsatz Reiter "1 Adresse", um eine Adresse zu prüfen und ggf. zu korrigieren.

Mit Energie in die Zukunft

### Korrigieren Sie bis zu 500 Adressen direkt in der Anwendung

Über das Programm  $4 - 2 - 22$ haben Sie die Möglichkeit Kundennummernbereiche direkt am Bildschirm zu korrigieren.

X-oil schlägt Ihnen hierzu Korrekturen vor, welche Sie mit einem Doppelklick übernehmen können.

### Mehrfachkorrektur am Bildschirm

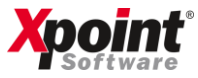

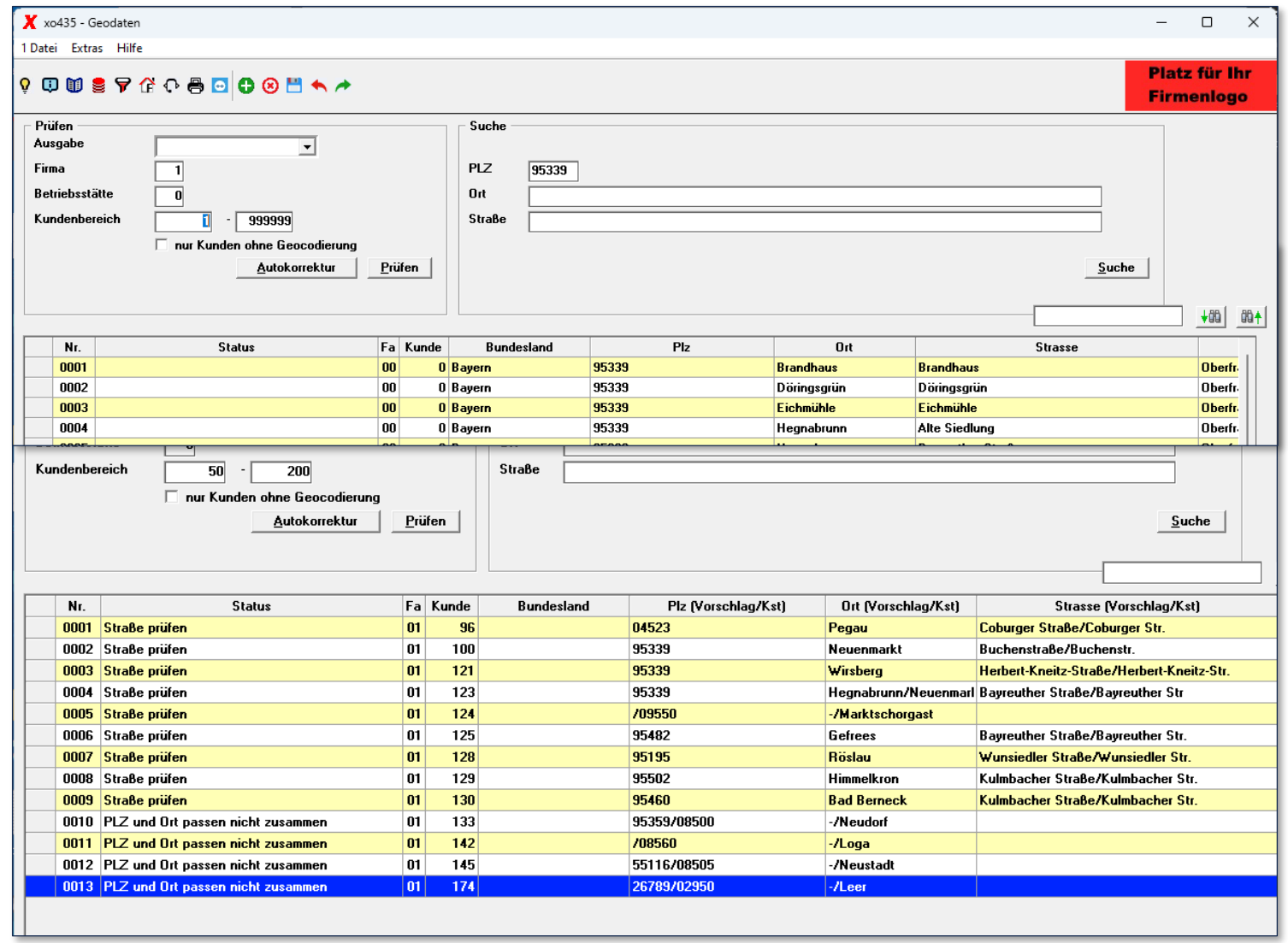

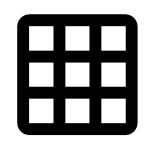

#### Massenkorrektur mit Excel-Datei

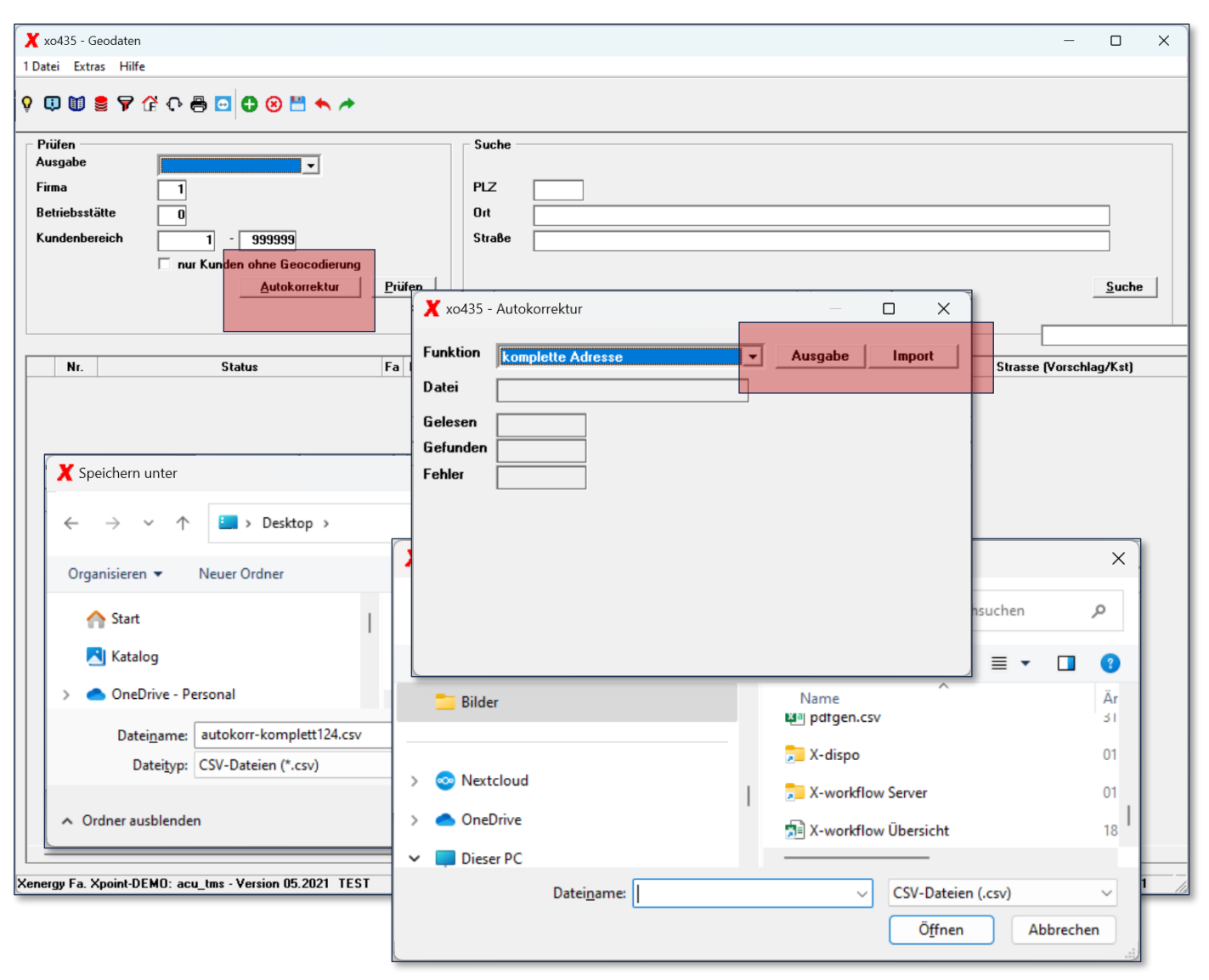

#### So korrigieren Sie mehrere Adressen via Excel-Tabelle

- 1. Klicken Sie im **Programm** 4 – 2 – 22 auf die Schaltfläche "Autokorrektur".
- 2. Wählen Sie "Ausgabe", um eine Excel-Datei mit Korrekturvorschlägen des ausgewählten Kundenstamm-Bereichs auszugeben.
- 3. Nach Sichtung / Korrektur der Vorschläge über Excel können Sie über "Autokorrektur"  $\rightarrow$  "Import" die Korrekturdatei wieder einlesen.

Mit Energie in die Zukunft